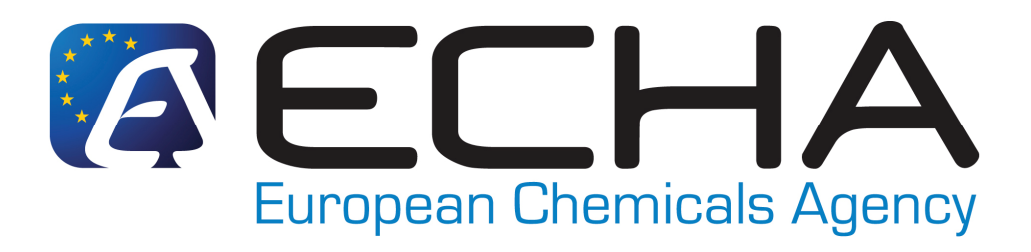

# **REACH-IT Frequently Asked Questions**  Version 2.0 – 09/03/2009

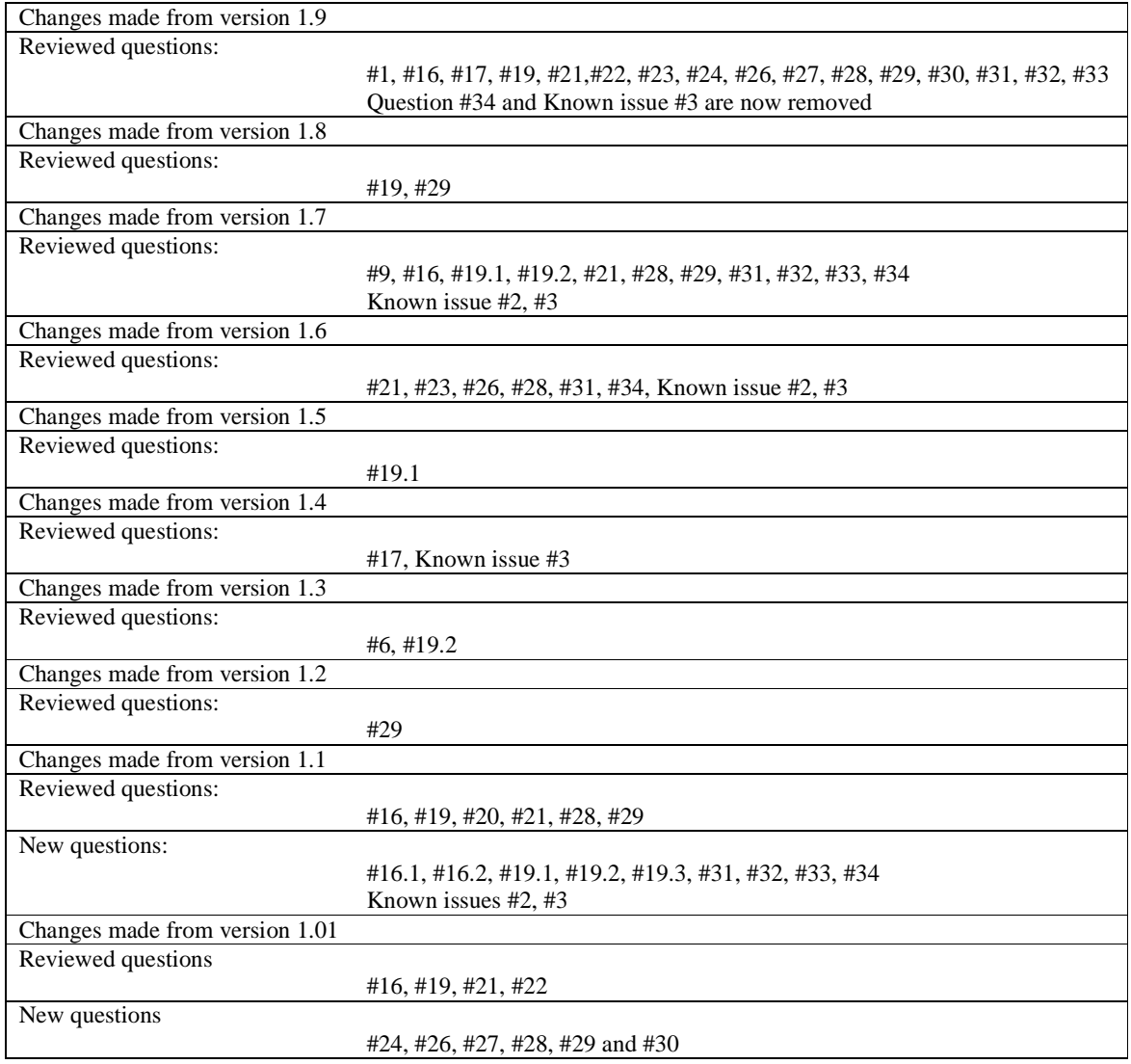

# **Index of questions**

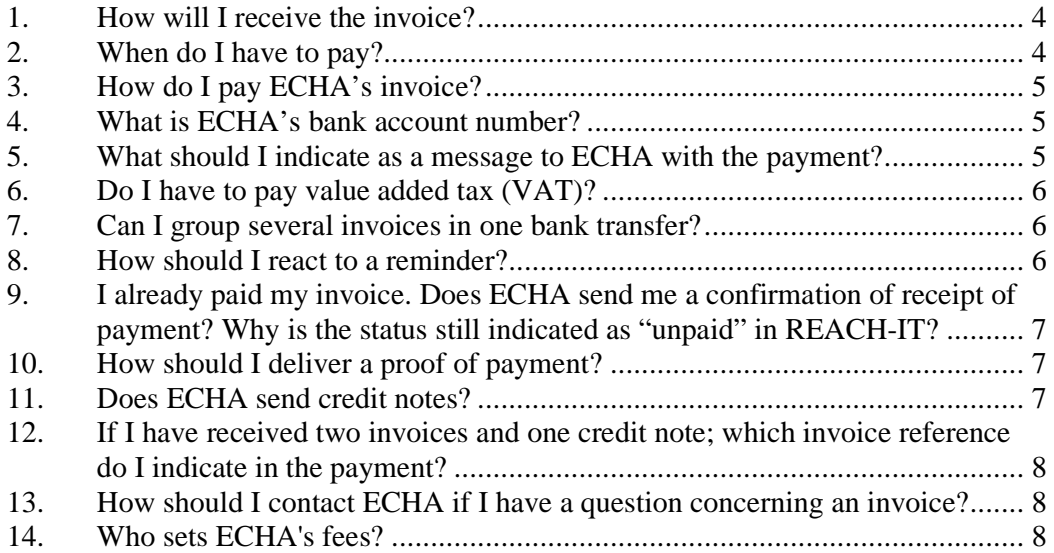

### Technical issues

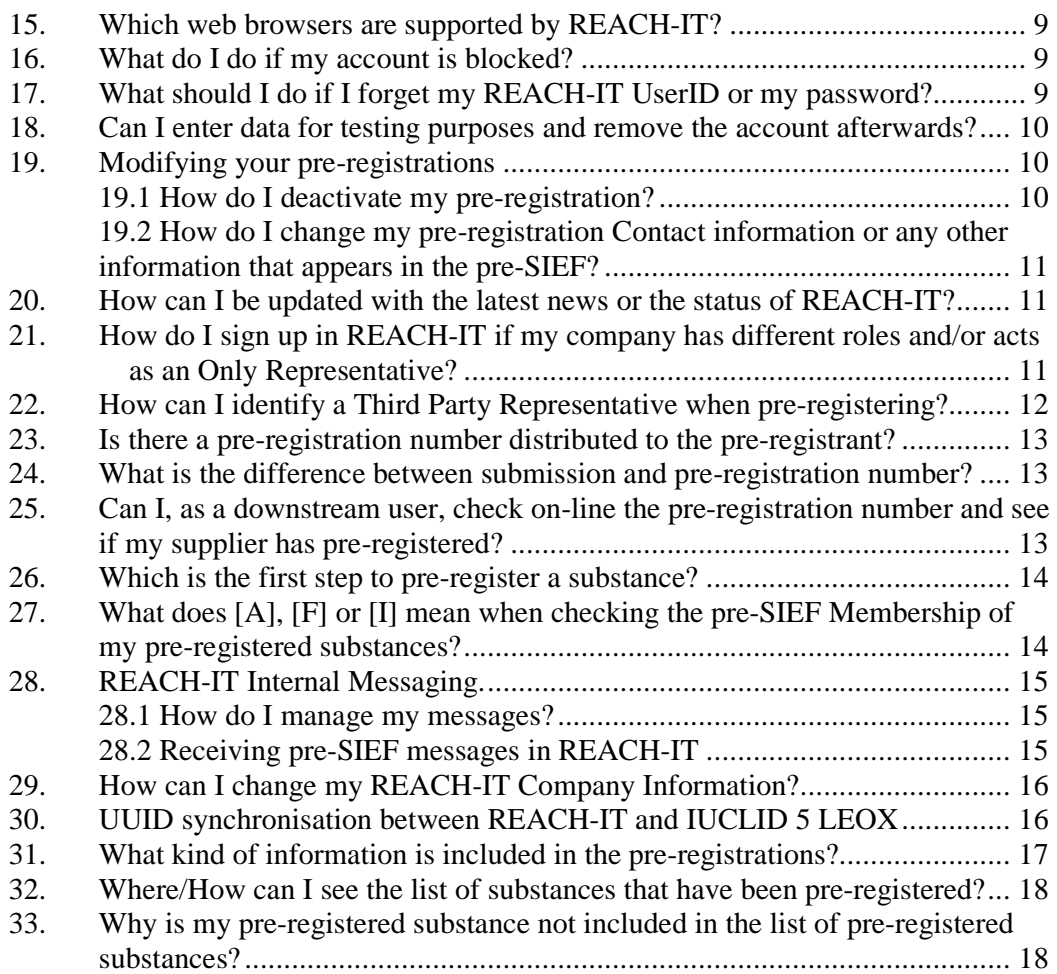

#### Known Issues

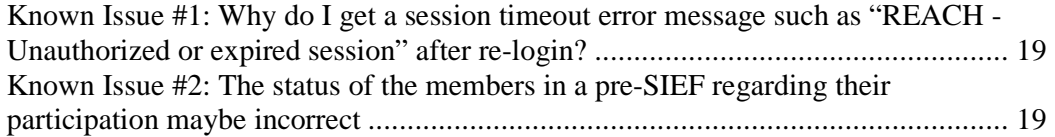

# **INVOICES AND PAYMENTS IN REACH-IT**

## **1. How will I receive the invoice?**

After your submission has been received by ECHA you will receive an invoice electronically via REACH-IT and on paper by **ordinary** mail

The paper invoice does not contain any additional information. Therefore, if you can download the electronic invoice, it is recommended that the invoice is paid on the basis of the electronic invoice in order to save time.

# **2. When do I have to pay?**

The date on which the full amount of the payment is ordered to ECHA's bank account is the payment date. ECHA may request you to send it a proof of payment.

The Fee Regulation (Commission Regulation (EC) No 340/2008 of 16 April 2008) stipulates the payment terms for ECHA's invoices.

The deadlines for payment depend on the type of submission under consideration.

#### **Registrations (including updates and confidentiality requests)**

The first due date for payment in connection with registration submissions and updates is 14 days after the submission date specified in the acknowledgement of receipt. This is because Article 20(2) of the REACH Regulation requires the Agency to perform the completeness check, including whether the fee has been paid, within three weeks.

However, in the case of registration submissions of pre-registered substances notified within the two months that precede the relevant deadline of Article 23 of the REACH Regulation the deadline for payment is 30 days.

It is important to note that the Agency will establish a second deadline before the submission is rejected. The extended deadline depends on the submission type but is a minimum of 60 days after the first deadline.

#### **PPORD notifications**

The first deadline for payment in connection with a request for a PPORD exemption is seven days. This is because the exemption automatically applies if the Agency has not reacted within two weeks (*see* Article 9(5) of the REACH Regulation). The first deadline for payment of a request for an extension of the PPORD exemption is 30 days.

It is important to note that the Agency will establish a second deadline before the submission is rejected. The extended deadline depends on the submission type but is a minimum of 60 days after the first deadline.

# **3. How do I pay ECHA's invoice?**

Bank transfer is the only payment method accepted. ECHA's full bank details are given in the invoice. Other types of payment, such as cheque, bankers draft or cash, are not accepted by ECHA.

Within the Single European Payment Area (SEPA) it is obligatory to use the IBAN and the BIC/SWIFT code. These are indicated on ECHA's invoice. We recommend that you pay the invoice as a SEPA payment with shared cost. This will ensure that ECHA receives the full invoiced amount without any deducted bank charges. If you choose another kind of bank transfer, please make sure that your company bears the full cost of the bank transfer. A payment not received in full by ECHA will delay the processing of your submission.

# **4. What is ECHA's bank account number?**

Payments for registrations and notifications must be made in Euros by means of a bank transfer to:

Bank: Pohjola Bank Plc, P.O. Box 308, FIN-00013 POHJOLA Finland

Account number: 500001-20243349

IBAN Code: FI9850000120243349

BIC/SWIFT Code: OKOYFIHH

# **5. What should I indicate as a message to ECHA with the payment?**

It is very important that your message to ECHA is in the correct format, as your payment is dealt with automatically by ECHA. **In the free text message/communications field of the payment you should indicate only the payment reference indicated on the invoice.** The payment reference equals the invoice number. It is comprised of 8 digits and you will find it next to the ECHA's bank details on the invoice. This is the only message that you should enter at the start of the free text message/communications field in the payment. **Please do not indicate anything other than the reference number**. ECHA knows that you are paying the invoice so please do not add words like "Invoice', "Inv", and "Submission" etc. Please instruct your bank accordingly. If this instruction is not followed, the consequence will be a delay in the processing of your payment.

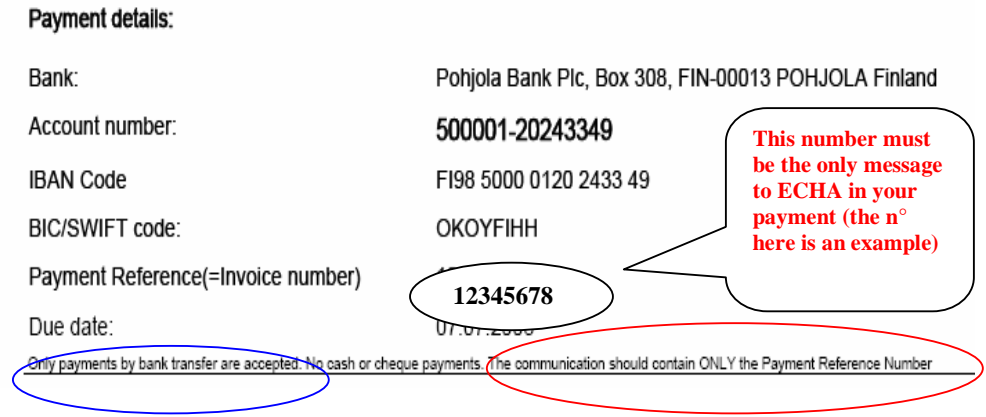

Please note that there are separate instructions for appeal fees.

# **6. Do I have to pay value added tax (VAT)?**

ECHA does not carry out an economic activity within the meaning of Directive 2006/112/EC on the common system of value added tax. Consequently, no VAT has to be paid on the fees defined in Regulation No 340/2008. Therefore ECHA has no VAT number and ECHA's invoices are without VAT.

## **7. Can I group several invoices in one bank transfer?**

You must not group several invoices in one payment. As your payment is dealt with automatically by ECHA, you must create a separate bank transfer for each invoice. Each invoice has a unique reference number. **In the free text message/communications field of the payment you should indicate only the payment reference indicated on the invoice. Please do not indicate anything other than the reference number**.

# **8. How should I react to a reminder?**

ECHA sends one reminder for an unpaid invoice. The reminder contains an extended due date.

If you receive a reminder but you have already paid the invoice by the first due date then you can ignore the reminder, as the payment is on its way to ECHA.

If you have not yet paid when you receive the reminder, please make sure that you respect the extended due date as your submission will otherwise be rejected.

Please note that there will be separate instructions for appeal fees.

**9. I already paid my invoice. Does ECHA send me a confirmation of receipt of payment? Why is the status still indicated as "unpaid" in REACH-IT?** 

ECHA does not send confirmations of receipt of payment, but you can check the status of your invoice in REACH-IT. Please note that it takes several days before ECHA has received the payment and it has been validated within REACH-IT. In addition, ECHA does not change the status of the invoice in REACH-IT for **registrations** until the outcome of the technical completeness check (TCC) is finalised. This is because under certain circumstances the TCC outcome can impact on the fee and require a correction to the invoice.

Please note that a submission is subject to both a technical and a financial completeness check. Therefore the status "Paid in full" of an item on the invoice, confirming the receipt of payment, and the invoice status "Closed" does not necessarily indicate an accepted submission.

# **10. How should I deliver a proof of payment?**

Proof of payment can be sent either by mail to the address ECHA, Accounting, Annankatu 18, P.O. Box 400, FIN-00121, Helsinki, Finland or scanned to the email box payments@echa.europa.eu. Please indicate 'Proof of payment' and the invoice number in the subject. Example: "Proof of payment 12345678". This email box must not be used for queries. If you have a query concerning an invoice, please instead contact ECHA by using the web-form at: http://echa.europa.eu/about/contactform\_en.asp, then selecting the menu item 'Enquiry on specific submission to ECHA'.

The proof of payment takes the form of a confirmation from your bank stamped in due form. The reception of the proof of payment by ECHA supports the payment confirmation procedure but does not replace the actual receipt of the money into ECHA's bank account. If ECHA has received your proof of payment but has not received the payment within a time period judged normal for bank transfers, ECHA will contact you.

# **11. Does ECHA send credit notes?**

If an issued invoice is incorrect and ECHA's accounting department has not yet allocated any received payment to the invoice, you will receive both a credit note for the whole amount and a new invoice will be issued to you.

# **12. If I have received two invoices and one credit note; which invoice reference do I indicate in the payment?**

In this case you should indicate the reference number of the latest invoice in your bank transfer.

# **13. How should I contact ECHA if I have a question concerning an invoice?**

You should contact ECHA by using the web-form at: http://echa.europa.eu/about/contact-form\_en.asp, then selecting the menu item 'Enquiry on specific submission to ECHA'.

# **14. Who sets ECHA's fees?**

ECHA fees and charges are set by the European Commission, with the agreement of the EU Member States. They are laid down in Commission Regulation (EC) No 340/2008 of 16 April 2008 on the fees and charges payable to the European Chemicals Agency, OJ L 107, 17.4.2008, p. 3, and are subject to regular reviews.

For more information, we kindly advise you to consult the European Commission website: http://ec.europa.eu/enterprise/reach/reach\_fees\_en.htm

# **TECHNICAL ISSUES**

## **15. Which web browsers are supported by REACH-IT?**

The only web browsers supported by the REACH-IT System are:

- Microsoft Internet Explorer 6.X and above
- Mozilla Firefox 2.X and above

# **16. What do I do if my account is blocked?**

In REACH-IT if you have the role of Organisation Manager of your Company and after several attempts you could not remember your password correctly, your account will be blocked by the system. In this case you need to go to our website at http://echa.europa.eu/about/contact-form\_en.asp and select the REACH-IT web form. Please fill the form indicating that your account is blocked and identifying your userID so that it can be unblocked. Be aware that unblocking an account always triggers the reset of the password. REACH-IT system will always send an email with the new password (valid for 5 days) only to the email address specified in the REACH-IT account. During the first login, the new password will have to be changed.

If your user account within REACH-IT is blocked, please remember that your Organisation Manager is able to unblock your account for you. Find out who is the responsible person within your organisation and he/she will be able to unblock it.

Remember that the CAPTCHA used to confirm the login does not affect the number of attempts to login; therefore it is not a cause of blocking an account.

**Under no circumstances should you send your REACH-IT account password via email. If there is any problem with it, the password can be reset, but we advise you not to send it to anyone including the European Chemicals Agency.** 

## **17. What should I do if I forget my REACH-IT UserID or my password?**

If you are a REACH-IT Organisation Manager, please go to the login page and click on the link **"Forgot your userID or password?"** Follow the instructions and you will automatically get the information you need.

**Please remember that if you have been given a UserID from your company's REACH-IT Organisation Manager, you need to ask him/her to provide you with the connection details or to unblock your account if you have blocked it. ECHA only unblocks REACH-IT Organisation Manager's userID accounts.** 

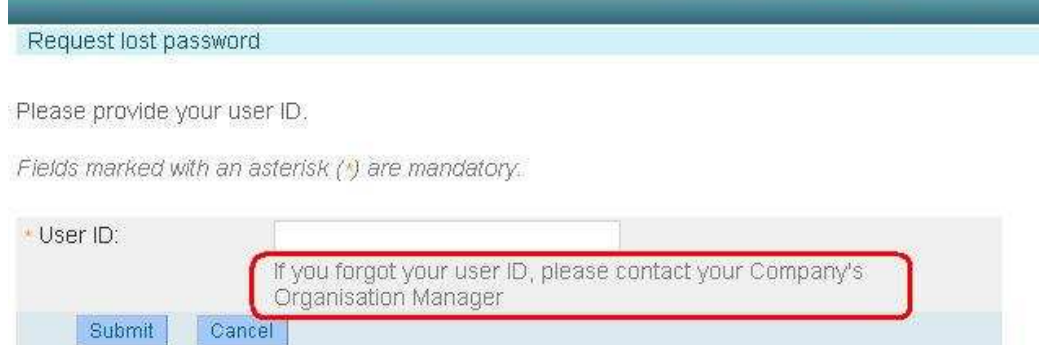

# **18. Can I enter data for testing purposes and remove the account afterwards?**

Unfortunately it is not possible to create testing accounts in REACH-IT. In the future we aim to have a training site so that companies can test their submissions and perform training. Unfortunately, we cannot modify live data in the system. Therefore users must not create accounts that are not real at this stage.

# **19. Modifying your pre-registrations**

# **19.1 How do I deactivate my pre-registration?**

Pre-registrations can be de-activated from the pre-SIEF forum to indicate that your company will not be interested in actively participating in the pre-SIEF discussions, for whatever reason. Note, however, that even as a non-active participant to the pre-SIEF forum a company may still be asked to share data in the SIEF(s). Of course companies are not obliged to request and pay for data that are not needed for its own registration purposes, Article 53 of the REACH Regulation.

In order to deactivate, please go to the main menu on the left and:

- 1. Go to **Pre-SIEF** and click on **View Pre-SIEF membership**
- 2. **Search** for your pre-registration
- 3. Select it by clicking in the link of the **Pre-SIEF for substance** column
- 4. On the bottom of the page, several buttons will appear. One of them is the "**Deactivate**" button. Click on it.
- 5. Confirm the deactivation to finalise the process.

The pre-registration and the future registration are not affected by the de-activation from the pre-SIEF forum. Also the right to benefit from extended registration deadlines is not related to the pre-SIEF status (i.e. whether it is active or not).

The "**Status**" column that describes the status of your participation in the pre-SIEF will turn into a [I] indicating that you are inactive **"Deactivated"** from it. The same way, users can re-activate their membership in the pre-SIEF discussions by clicking the button "**Activate**" in the bottom of the page. The status for this case is [A]. In case a member of a pre-SIEF is the SIEF Formation Facilitator, the status would be [F]

# **19.2 How do I change my pre-registration Contact information or any other information that appears in the pre-SIEF?**

**Note: At the moment, some functionality has been removed in order to prevent fraudulent usage of REACH-IT. Users are not allowed to modify company information (see Question #29 in this document). In case the contact person needs to be changed, users may add a New Contact Person by selecting the**  *Contact Tab* **and clicking the** *Edit* **Button** 

All these modifications will update the information in the pre-SIEF as well. Users don't need to submit anything to ECHA. Users may check their pre-registrations in the pre-SIEF in order to confirm that the data has been updated as requested. Users will get a message in their message box announcing the modifications made to each pre-registration.

## **20. How can I be updated with the latest news or the status of REACH-IT?**

We advise you to regularly visit our website, check the latest news at http://echa.europa.eu/news/press\_en.asp. We also recommend that you subscribe to our **News Alert Service** by sending an email to **info@echa.europa.eu** 

Please remember that you can always be updated with the current status of the REACH-IT portal at http://echa.europa.eu/reachit/portal\_en.asp.

# **21. How do I sign up in REACH-IT if my company has different roles and/or acts as an Only Representative?**

Currently, there are four ways to sign-up in REACH-IT:

- As a **Company** this is also the correct way for the Only Representative (OR) as the REACH-IT system does not differentiate between OR and manufacturers or importers.
- As a **Data Holder** this is any person holding information/data relevant to a phase-in substance and willing to share it in the SIEF with other SIEF members.
- As an **Interested third party** this is any person holding information/data relevant to substances appearing in the list referred in Article 28(4) of the REACH Regulation.
- As **Third Party Representative**. Third party representatives should not be confused with the OR and cannot make pre-registrations on their own and the functionalities in REACH-IT reserved for them are limited.

If an OR represents more than one company the OR will have to sign-up as a "**Company**" as many times as the OR represents non-Community manufacturers.

It is not possible to use the same Legal Entity Object (LEO) having the same company UUID for multiple accounts, but it is possible to use the same company identification information (name, VAT, address, etc...). Only Representatives may consider adding a numerical or other identifier to their company name when signing up in REACH-IT, to facilitate the management of different legal entity accounts. Note that in the "Company Size" field, the OR must indicate the size of the non-Community manufacturer they are representing. Only Representatives can provide different contact details for each account.

Note that for the "company size", the OR must indicate the size of the noncommunity manufacturer they are representing.

We recommend users taking a look at the **Pre-registration Q&A** document published on our website at http://echa.europa.eu/pre-registration\_en.asp where more information regarding the pre-registration process is available.

We invite users to read the **Guidance on Data Sharing** available on our website at http://guidance.echa.europa.eu/guidance\_en.htm where **section 3.4** describes who can pre-register and defines the different roles

**In case you need to perform any changes in your REACH-IT account or the preregistrations made, please take a look at question #19 in this document.** 

#### **22. How can I identify a Third Party Representative (TPR) when pre-registering?**

In order to be able to select a TPR during late pre-registration, the TPR needs to have signed-up in REACH-IT in advance so that his UUID "*Universal Unique Identifier"*  can be selected. Users can obtain a UUID from the IUCLID 5 website http://echa.europa.eu/iuclid or from REACH-IT.

- You first need to ensure that the TPR signs up in REACH-IT, thereby obtain his/her UUID online directly from REACH-IT or from the IUCLID 5 website at http://echa.europa.eu/iuclid and then upload that UUID during the sign up in REACH-IT.
- The TPR then needs to communicate his/her UUID to you.
- You are then able to make a link to the TPR in your late pre-registration using the UUID. This is done selecting the tab labelled as "representative".
- The TPR will be then entitled to act on your behalf within the associated pre-SIEF and data sharing process. The contact details of the third party representative will then be made visible in the pre-SIEF for other preregistrants to be contacted.

**Note that a company using a TPR will be able to see both names in the Pre-SIEF (their TPR name and after that, their name in brackets). However, only the TPR's name will be visible to the other participants in the Pre-SIEF, keeping the identity of the registrant hidden and safe.** 

# **23. Is there a pre-registration number distributed to the pre-registrant?**

Yes, every successfully pre-registered substance has been assigned a pre-registration number. This number is unique for every company and pre-registered substance.

The structure of the pre-registration number is: **<TYPE>-<BASE-NUMBER>-<CHECKSUM>-<INDEX-NUMBER>**  Example: 17 - 1234567890 - 49 – 0000, where:

- 17 is the pre-registration type
- 1234567890 is the random unique 10-digit number
- 49 is the calculated checksum (variable 2-digit number)
- 0000 is the index number

This structure is of the same basic format as the other registration and notification numbers that REACH-IT will provide. For further information please read the *REACH-IT Industry Manual Part 6: Dossier Submission* available at http://echa.europa.eu/reachit/supp\_docs\_en.asp\_where\_chapter 2.4.2 describes\_this subject in detail.

# **24. What is the difference between submission number and pre-registration number?**

The submission number is a unique number generated per each submission - as mentioned in Article 20 of the REACH Regulation. It is issued at every submission using the format "FD120238-61". The pre-registration number is a unique number generated per each pre-registered substance and company. It is issued only once at the end of the initial, and successful, submission of a pre-registration. The format used in this case is 05-1234567890-77-0000 (for those pre-registrations before 02/12/2008) or 17-1234567890-77-0000 for late pre-registrations.

# **25. Can I, as a downstream user, check on-line the pre-registration number and see if my supplier has pre-registered?**

No, there is no functionality planned for REACH-IT that would accommodate and distribute such information as this information could be considered as confidential business information. Downstream users may wish to make appropriate contractual arrangements with their suppliers to ensure that they comply with REACH and that pre-registration takes place within the pre-registration period.

## **26. Which is the first step to pre-register a substance?**

When pre-registering a substance in REACH-IT, users are invited to search for their substance by giving the EC number, EC name, a brief description **or** the molecular formula in a web form.

Users should carefully search their substance identifier data to ensure that their substance (or constituent) is listed in the EC inventory. However, if users do not have any of these data **or the constituent is not listed in the EC inventory**, they can specify the substance either by its CAS number **and** CAS name or by only its chemical name by clicking on the two links available in the page. Please note that you will receive an error if you just try to search the EC inventory using that CAS number and not access the provided links.

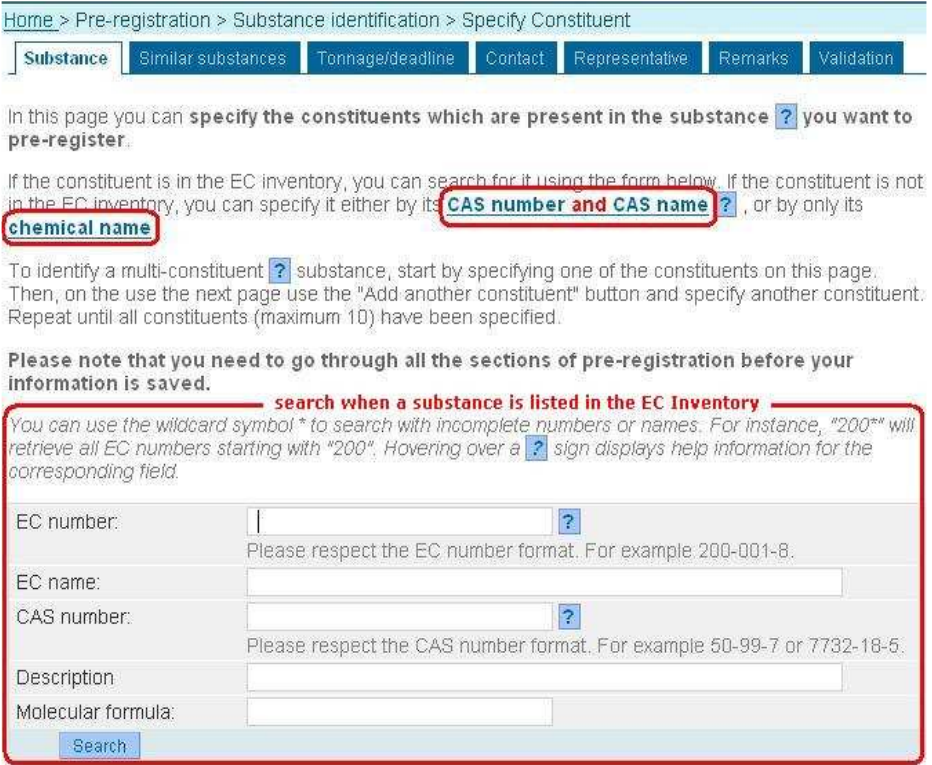

# **27. What does [A], [F] or [I] mean when checking the pre-SIEF Membership of my preregistered substances?**

[A] stands for active, [F] stands for pre-SIEF facilitator and [I] stands for inactive**. [I] does not mean that the pre-registration was not successful, only that the company has de-activated itself from the pre-SIEF forum.** 

# **28. REACH-IT Internal Messaging**

#### **28.1 How do I manage my messages?**

All communications are done through an internal messaging system. Internal messages are different from emails. They are generated by the REACH-IT system and delivered to the user's message box inside REACH-IT. The aim of the internal messages is to inform, request actions from, or to provide feedback to the user. All REACH-IT users have their own inbox where they can access messages directed to them personally, to their group (users with the same role) or party.

Additionally, if you want to receive alerts when a message is received in the internal message system, you can define this as an option in your **User preferences.** The notification of the reception of such messages via email can be configured so that:

- The user does not receive any notification of any internal message received in the REACH-IT system (default setting),
- The user receives a notification every time an internal message is generated,
- The user receives once a day (or once a week) a notification with a summary of all internal messages received depending on the number of messages that the user expects to receive.

These emails do not contain any business information. Upon receipt of such emails, the user may connect to REACH-IT and consult his message box.

# **28.2 Receiving pre-SIEF messages in REACH-IT**

Note that in order to speed up the performance of the REACH-IT system, ECHA has removed the messaging functionality for the pre-SIEF members due to the high number of irrelevant messages that members of big pre-SIEFs were receiving in their inboxes. Furthermore, the generation of such an excessive number of messages significantly affected the REACH-IT performance and that is why ECHA has adopted such a decision.

With the January 2009 release of REACH-IT, the system does not any longer send pre-SIEF messages to the participants (active or deactivated) of a pre-SIEF. A new method to inform the pre-SIEF participants about the changes that have occurred in the pre-SIEF was implemented as it was mentioned in the ECHA News Alert from  $26<sup>th</sup>$  January 2009

http://echa.europa.eu/doc/press/pr\_09\_02\_reachit\_update\_20090126.pdf

The new method consists of a new field added in the pre-SIEF page that displays the last change made by any pre-SIEF participant.

Companies which deactivate from a pre-SIEF may still receive emails from other pre-SIEF members as their contact details are still visible in the system to all the active members. However, deactivated companies have no access to the contact details of the other pre-SIEF members.

#### **29. How can I change my REACH-IT company information?**

**The functionality to update company information has been temporarily removed from REACH-IT in order to assure the legitimacy of the companies that signed up in the system and pre-registered their substances. This functionality will be restored in the next major release of REACH-IT during the first quarter of 2009.** 

When possible, companies are advised to wait until the functionality is restored. However, if a company needs to urgently update its Company information, ECHA recommends users to send a request to ECHA Helpdesk via the appropriate web form (REACH-IT web form) available at the ECHA website at http://echa.europa.eu/about/contact-form\_en.asp. We apologise for the inconvenience this may cause.

We advise you to regularly visit our website in order to be updated with the latest news at http://echa.europa.eu/news/press\_en.asp. We also recommend that you subscribe to our news alert service by sending an email to info@echa.europa.eu in order to receive the latest news from ECHA

# **30. UUID synchronisation between REACH-IT and IUCLID 5 LEOX**

#### **Introduction**

A legal entity is either a company/organisation or a natural person capable and having the right to engage in contracts or commercial transactions. In IUCLID, a **Legal Entity Object (LEOX)** is a specific element to store and manage legal entity information. This information includes the name, the address and other contact details, the contact person(s), and legal entity specific identification numbers which may help identifying it in an unambiguous manner, such as VAT (*Value added tax*) or DUNS (*Data Universal Numbering System*) numbers.

Every data object is uniquely identified by a **UUID**, which stands for "Universal Unique Identifier". Basically, the intent of UUIDs is to enable distributed systems (like for instance the large number of installed IUCLID-software) to uniquely identify information without significant central coordination.

#### **Managing LEOX**

Only official LEOX are accepted by REACH-IT. An official LEOX can only be created through:

- the IUCLID 5 website at http://echa.europa.eu/iuclid (UUID format: IUC5-1234567890…7890) and
- in the REACH-IT system (UUID format: ECHA-1234567890...7890)

When signing-up in REACH-IT you can import your LEOX created in the IUCLID 5 website or create your own LEOX in REACH-IT online. Both types of LEOX can be downloaded into a file that can be imported into the IUCLID 5 application.

A LEOX can be updated or modified in the IUCLID 5 application but can only be imported into REACH-IT once. Therefore, if you have already inserted your details during the sign-up creation process, you are not able to upload the LEOX again.

A LEOX cannot be re-imported again to create a new account nor to update existing data; therefore if you need to change a UUID the only possible solution is to create a new account in REACH-IT and insert the data again in order to get a new official LEOX (new UUID) or create a new LEOX from the IUCLID 5 website.

Once a REACH-IT account is created and the LEOX information, including the UUID exists, the data in REACH-IT becomes the master data; therefore it is recommended that only this information is updated. If you update your information in the IUCLID 5 application or the IUCLID 5 website, always update the data in REACH-IT as well. This update can only be done manually, not by importing the LEOX as already mentioned.

Find more information about this and other REACH-IT topics in the **REACH-IT Industry Manuals** at http://echa.europa.eu/reachit/supp\_docs\_en.asp

### **31. What kind of information is included in the pre-registrations?**

IUCLID 5 allows users to store/maintain information on their substances. IUCLID 5 also provides a plug-in to get the necessary information from your IUCLID 5 database and create valid pre-registration files that can be exported and submitted to ECHA via REACH-IT. Some information is skipped because it is not necessary for preregistration.

The **Pre-registration plug-in Guide** at the ECHA website, in the IUCLID 5 section http://ecbwbiu5.jrc.it/index.php?fuseaction=home.preregistration&type=public explains in detail which information is used to build the files. Pay especial attention to **chapter 6.4.2** and **table 2.**

We also advise you to read the **Data Submission Manual 6: Submission of Bulk Pre-registration** at http://echa.europa.eu/reachit/pre-registration-it\_en.asp where you will find a lot of information on the structure of the pre-registration XML file and the data that is used for pre-registration.

**Question 1.26** of the **Pre-registration Q&A** document published on our website at http://echa.europa.eu/pre-registration\_en.asp also refers to this subject.

We advise you to take a look at the **Guidance on Data Sharing** available on our website at http://guidance.echa.europa.eu/guidance\_en.htm where **section 3.8** gives a detailed description of the information that was required by ECHA for pre-registration while **section 3.9** provides some details on substance identification in order to know what was needed to pre-register.

# **32. Where/How can I see the list of substances that have been pre-registered?**

Pursuant to Article 28(4) of the REACH Regulation, ECHA published by  $1<sup>st</sup>$  January 2009, a list of pre-registered substances on its website. The list includes all substances that were pre-registered by  $1<sup>st</sup>$  December 2008. For each substance the following information is given:

- Substance identification: EC number, CAS number and names of the substance
- Substance identification of the similar substances, if applicable
- First envisaged registration deadline

Please note that this list does not mention the names of the companies who preregistered the substances.

You can check the list at http://apps.echa.europa.eu/preregistered/pre-registeredsub.aspx

# **33. Why is my pre-registered substance not included in the list of pre-registered substances?**

The final list was published on 19<sup>th</sup> December 2008 (See ECHA Press Release at http://echa.europa.eu/news/press\_en.asp) and it comprises all phase-in substances preregistered within the time period starting on  $1<sup>st</sup>$  June 2008 and ending  $1<sup>st</sup>$  December 2008. The list is available at http://apps.echa.europa.eu/preregistered/pre-registeredsub.aspx and additional information is provided regarding the list.

ECHA would like to advise you to check carefully if you pre-registered correctly and also verify whether your substances fulfil the criteria of being a phase-in substance as described in the Article 3(20) of the REACH Regulation.

In certain cases, when ECHA has doubts on the validity of a submitted preregistration, the company concerned is contacted to clarify its pre-registration. The substances identified in these pre-registrations may not appear on this intermediate list. Companies which are contacted by ECHA are kindly requested to respond to ECHA as soon as possible.

For further information on this issue, please take a look at our **Guidance on Registration**, especially **Section 1.7.1**, where you will find information in this regard. This Guidance is available at our website at http://guidance.echa.europa.eu/guidance\_en.htm

# **KNOWN ISSUES**

# **Known Issue #1: Why do I get a session timeout error message such as "REACH - Unauthorized or expired session" after re-login?**

When a user session has timed out, the user will be prompted for a new login after the user carries out some more activity. When the user then provides the login details and clicks "login", REACH-IT may give an error message such as:

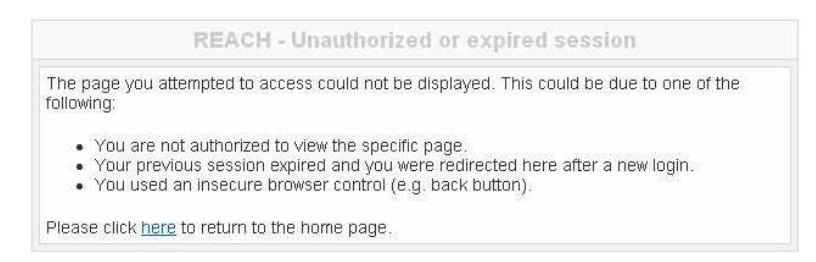

In this case, users should click on the link 'here' and will be returned to the home page.

# **Known Issue #2: The status of the members in a pre-SIEF regarding their participation maybe incorrect**

The attributes [A] active and [I] inactive that indicate the status of the members in a pre-SIEF regarding their participation may be incorrect. The value [F] Facilitator is always correctly assigned but still users are advised to verify the real status of the other members' participation by checking the messages received regarding that particular pre-SIEF.